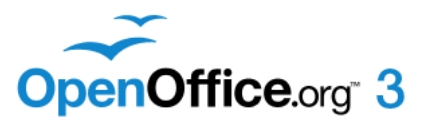

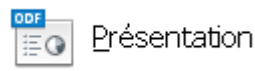

# **Créer un diaporama instantané avec Impress**

*OpenOffice*, avec son module *Impress*, logiciel gratuit, permet de créer des présentations de qualité. Le résultat n'a rien à envier à celui obtenu avec un logiciel plus répandu, *Microsoft Powerpoint*.

Cerise sur le gâteau ce diaporama, enregistré sous le format **.odp** (et lisible seulement avec OpenOffice) peut l'être aussi sous le format **.ppt** donc lisible avec *Powerpoint* mais aussi la visionneuse de Powerpoint, logiciel gratuit.

Voir un mode opératoire détaillé : **http://duson.perso.sfr.fr/Telechargt/Ooo\_impress\_diapo.pdf**

Pour créer un diaporama, il y a lieu d'insérer les images composant ce diaporama **une par une**. Cette manipulation s'avère fastidieuse.

**Il existe une astuce consistant à installer l'extension** *Photo-Album*

# **Mode opératoire pour créer un diaporama instantané**

#### **Phase 1. Manipulations préliminaires**

- 1. Créer un dossier qui contiendra les images affichées dans le diaporama
- 2. Adapter les images à insérer dans le diaporama **au format 4/3** (la mise en page par défaut *d'Impress* est 21cm x 28 cm en mode paysage),.
- 3. Réduire la définition des photos afin de créer un diaporama de poids raisonnable. (Mais celles-ci ne devront pas être inférieures à 1066 x 800 pixels si vous souhaitez que l'image couvre toute la surface de la diapo.).

Note. Ces manipulations 2 et 3 se font dans un logiciel de traitement de l'image comme *PhotoFiltre Studio* par exemple

#### **Phase 2. Téléchargement de l'extension** *Photo-Album*

- 4. Lancer votre navigateur *Internet*
- 5. Télécharger le fichier *PhotoAlbum0.4.zip* à cette adresse : **http://extensions.services.openoffice.org/project/PhotoAlbum**
- 6. Enregistrer le fichier *PhotoAlbum0.4.zip* dans un dossier de votre PC, (sur le *Bureau* par exemple).

# **Phase 3. Démarrage de** *Impress*

7. Dans Windows, cliquer sur *Démarrer, Programmes, Openoffice.org 3.3, OpenOffice.org Impress*  ou *Démarrer, Programmes, Openoffice.org.* Dans cette conjoncture vous obtenez la fenêtre ci-contre Cliquer sur *Présentation*

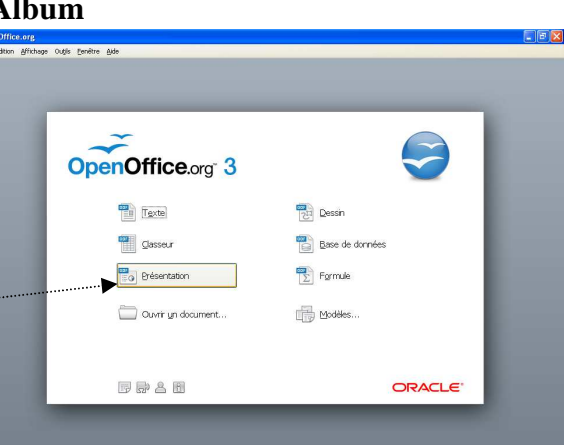

- 8. Vous obtenez l'affichage de la page 1 de *l'Assistant Présentation*
	- Cliquer sur *Présentation vierge*
	- Cliquer ensuite sur le bouton *Créer*

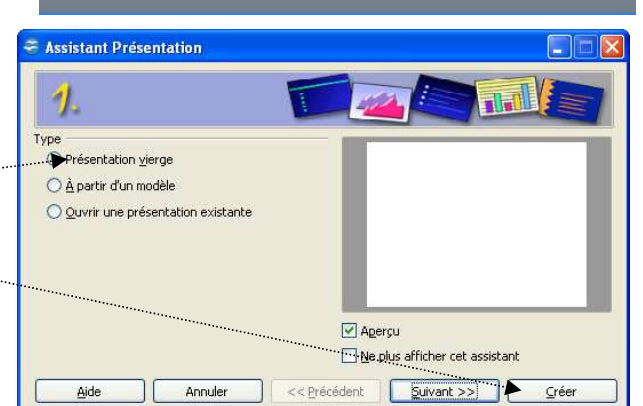

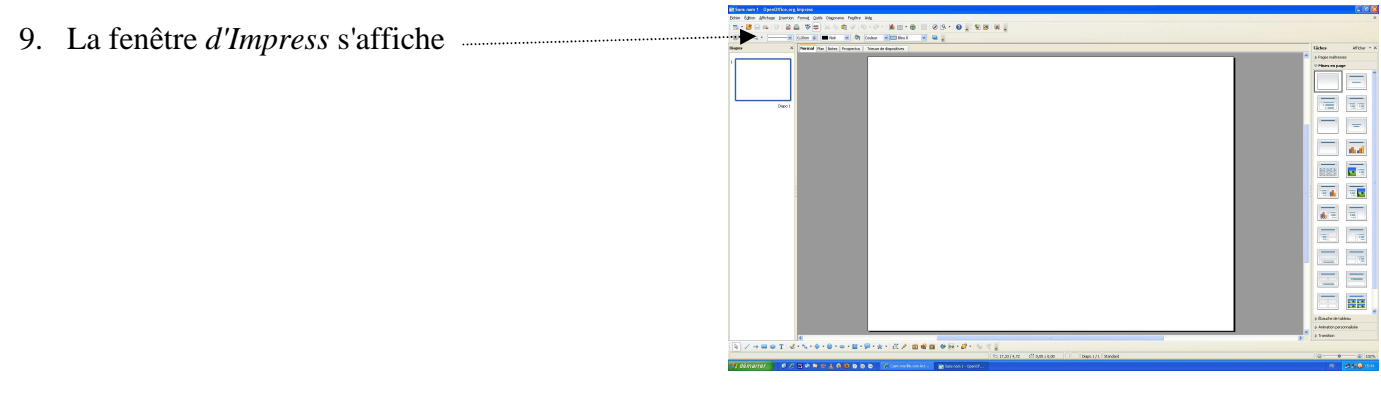

#### **Phase 4. Installation de l'extension** *Photo-Album* 10. Commande : *Outils, Gestionnaire des extensions*

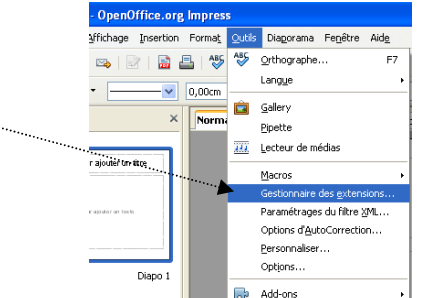

- 11. La fenêtre *Gestionnaire des extensions* s'affiche à l'écran
- 12. Cliquer sur le bouton *Ajouter*

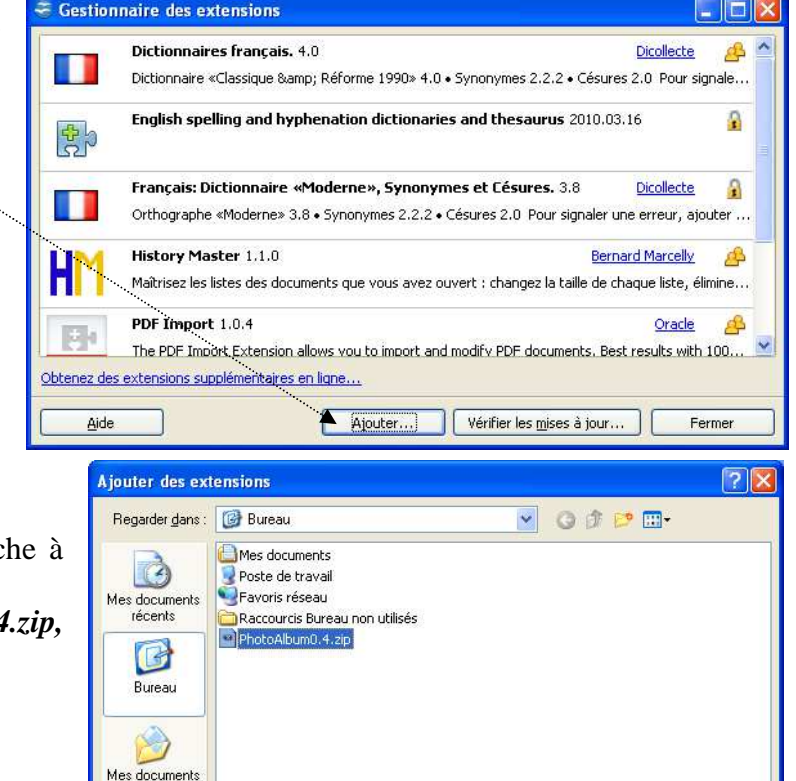

- 13. La fenêtre *Ajouter des extensions* s'affic l'écran.
- 14. Sélectionner le fichier *PhotoAlbum0.4* téléchargé en *5*.
- 15. Cliquer sur *Ouvrir.*

OpenOffice.org 3.3 Assurez-vous qu'aucun utilisateur ne travaille avec le même OpenOffice.org lors de l'installation d'une extension pour tous les utilisateurs dans un environnement multiutilisateur. Pour qui souhaitez-vous installer cette extension ? Seulement pour moi Pour tous les utilisateurs Annuler

PhotoAlbum0.4.zip

Extension

 $-15$  $Quvri$ 

 $\vee$ 

Annuler

Poste de trava

Favoris réseau

Nom du fichier

Fichiers de type

- 16. Une fenêtre d'information s'affiche à l'écran
- 17. Cliquer sur *Pour tous les utilisateurs* **ou** *Seulement pour moi*. Ce choix est fonction de votre installation.

봉

- 18. La fenêtre Gestionnaire des extensions affiche désormais l'extension *PhotoAlbum*
- Orthographe «Moderne» 3.8 · Synonymes 2.2.2 · Césures 2.0 Pour signaler une erreur, ajouter ... History Master 1.1.0 **Bernard Marcelly** d<sup>3</sup> Ħ Maîtrisez les listes des documents que vous avez ouvert : changez la taille de chaque liste, élimine... 19. Cliquer sur *Fermer* PDF Import 1.0.4 Oracle  $\triangle$ 同。 The PDF Import Extension allows you to import and modify PDF documents. Best results with 100... PhotoAlbum0.4.zip Æ, 界 **20. Fermer** *Impress* Ajout de PhotoAlbum0.4.zip Obtenez des extensions supplémentaires en ligne... Annuler Vérifier les mises à jour. Aide Ajouter. Fermer

Gestionnaire des extensions

Français: Dictionnaire «Moderne», Synonymes et Césures. 3.8

# **Phase 5. Utilisation de l'extension Photo-Album pour créer un diaporama instantané**

21. Ouvrir à nouveau l'application *Impress d'OpenOffice.* Voir en **Phase 3** La situation est identique à la situation décrite en **9**

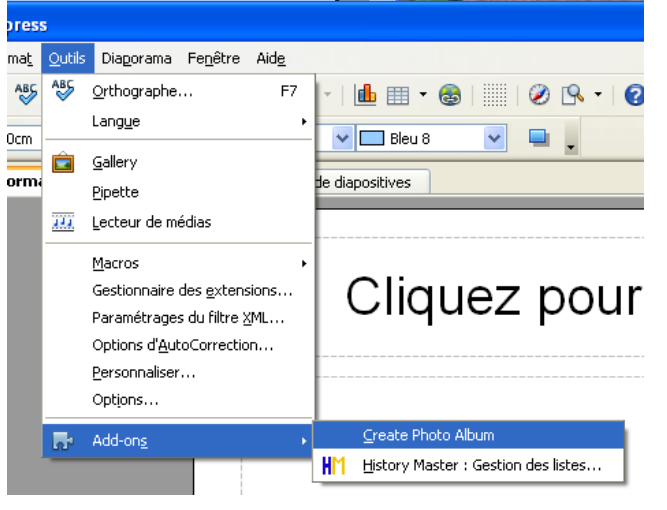

OF

Ð

Dicollecte

- 22. Commande : Outils, Add-ons. Cliquer sur Create PhotoAlbum
- 23. Une fenêtre Sélectionner le chemin s'affiche à l'écran
- 24. Rechercher le dossier créé en 1 contenant les images du futur diaporama. sélectionner ce dossier
- 25. Cliquer sur OK

Impress affiche alors un diaporama en plein écran présentant toutes les photos du dossier sélectionné et appliquant un effet de transition aléatoire pour chaque diapo.

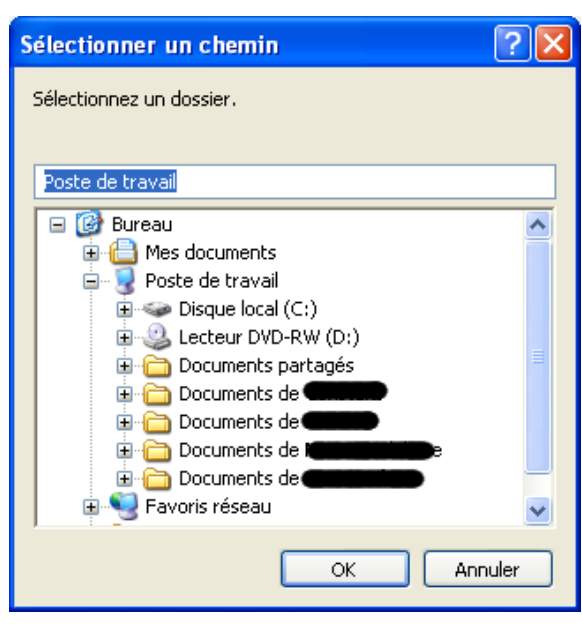

26. Appuyer sur la touche *Echap* pour sortir du diaporama

**OpenOffice affiche la présentation : toutes les images contenues dans le dossier sont affichées sous forme de diapo** 

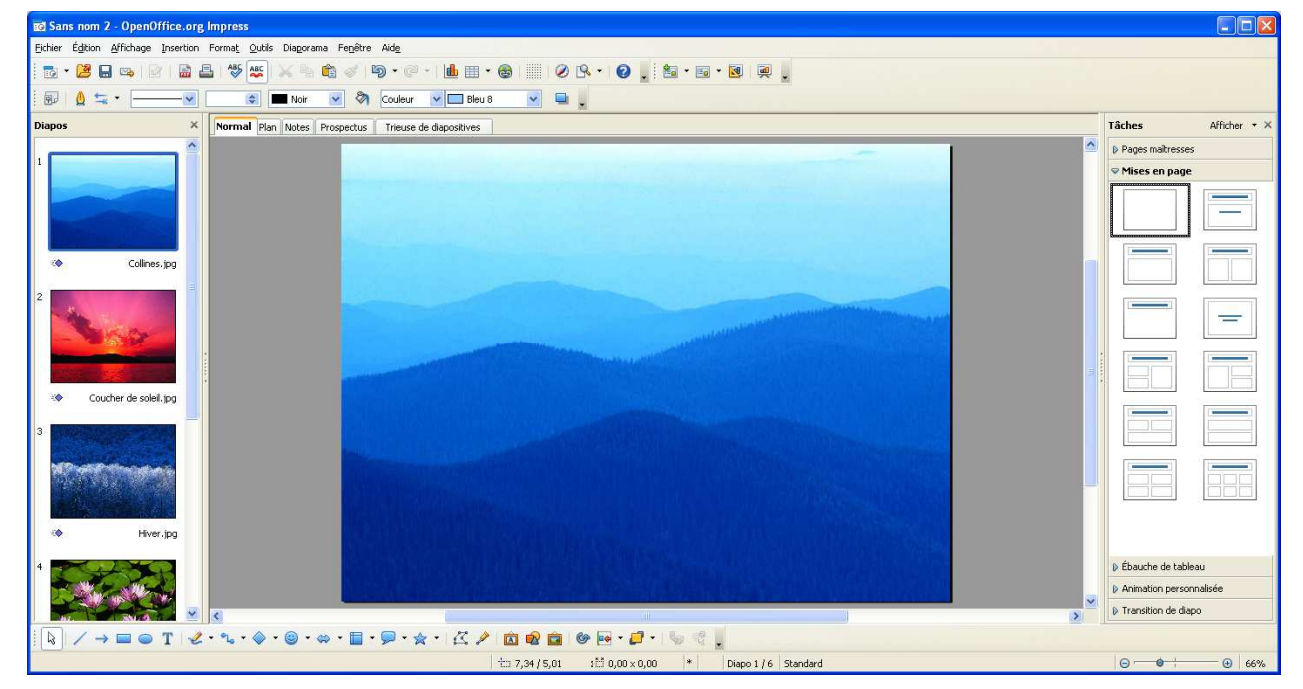

Commande : *Fichier, Enregistrer*. Donner un nom à ce diaporama qui sera enregistré au format .odp. Il ne sera donc visible qu'avec OpenOffice

27. Pour que ce diaporama soit visible dans *Powerpoint* ou par la *visionneuse de Powerpoint*, commande : *Fichier, Enregistrer sous*. Sélectionner : *Présentation Powerpoint 97/2000* en .ppt comme *Type de fichier*.

#### **Personnalisation du diaporama**

Cliquer sur *Transition de diapo* pour visionner les réglages choisis pour ce diaporama

- *Transition aléatoire* a été choisi pour les transitions
- Le choix de la vitesse de transition est *Moyen*
- Il n'y a pas de *Son* associé
- Passage **automatique** tous les **3 sec**ondes d'une diapo à une autre

Tous ces réglages peuvent être modifiés

Voir : **http://duson.perso.sfr.fr/Telechargt/Ooo\_impress\_diapo.pdf**

# **Enregistrement**

Ce diaporama peut être enregistré par la commande : *Fichier, Enregistrer*. Le format du fichier obtenu est **.odp** lisible seulement par les PCs sur lesquels est déjà installé OpenOffice.

IMPORTANT : Il est possible d'enregistrer ce fichier dans le format **.ppt** (voir : **http://duson.perso.sfr.fr/Telechargt/Ooo\_impress\_diapo.pdf** (Phase 8 page 4/4) par la commande : *Fichier, Enregistrer sous* mais ATTENTION : **enregistrer ce fichier dans le même dossier que celui contenant les images du diaporama**

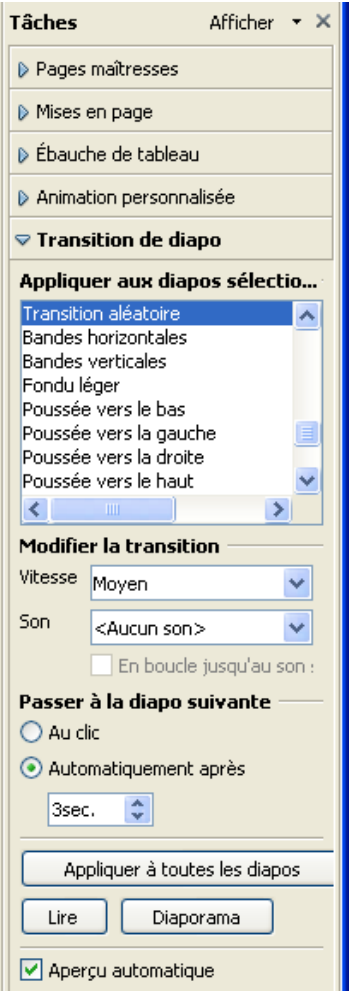